# Template with Timer (A)

To create a pop-up with a timer please visit Template Editor section and select the fifth template.

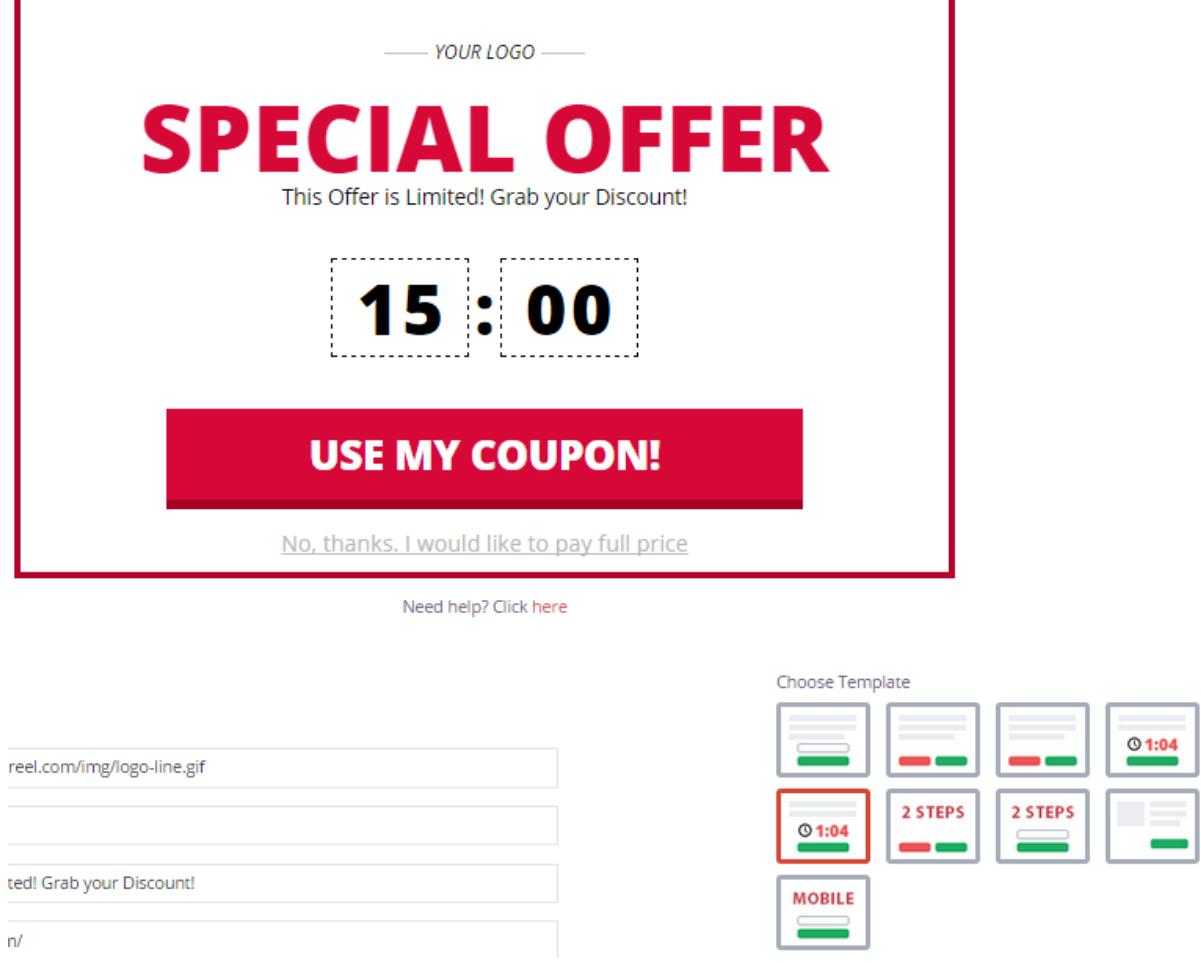

1. Using your own logo

To use your own logo please click on Text Edit option and insert the link to your logo into Logo field.

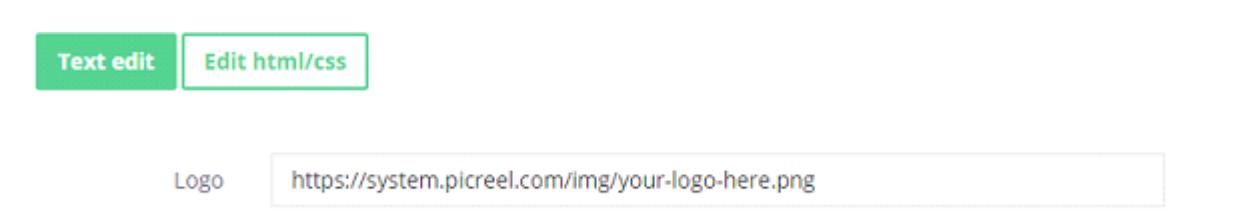

#### 2. Modifying the text

To change the default text on the template, please, replace phrases in Header fields.

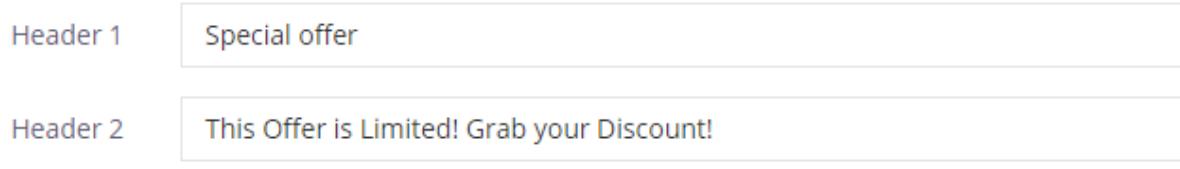

### 3. Changing Buttons Text To change the submit/close buttons text,

## **USE MY COUPON!**

### No, thanks. I would like to pay full price

please, change the text inside Button text and Close link fields.

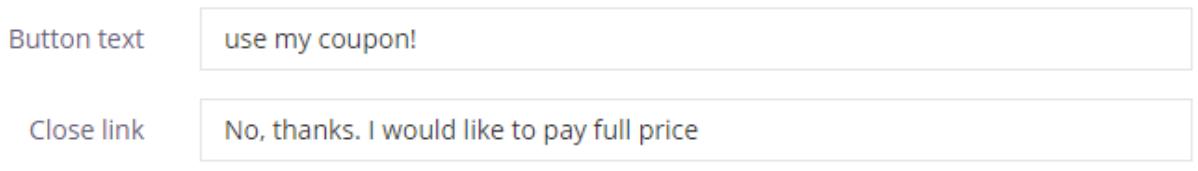

### 4. Design

To modify pop-up design, including color, size, etc. press on Edit HTML/CSS and visit CSS editor.

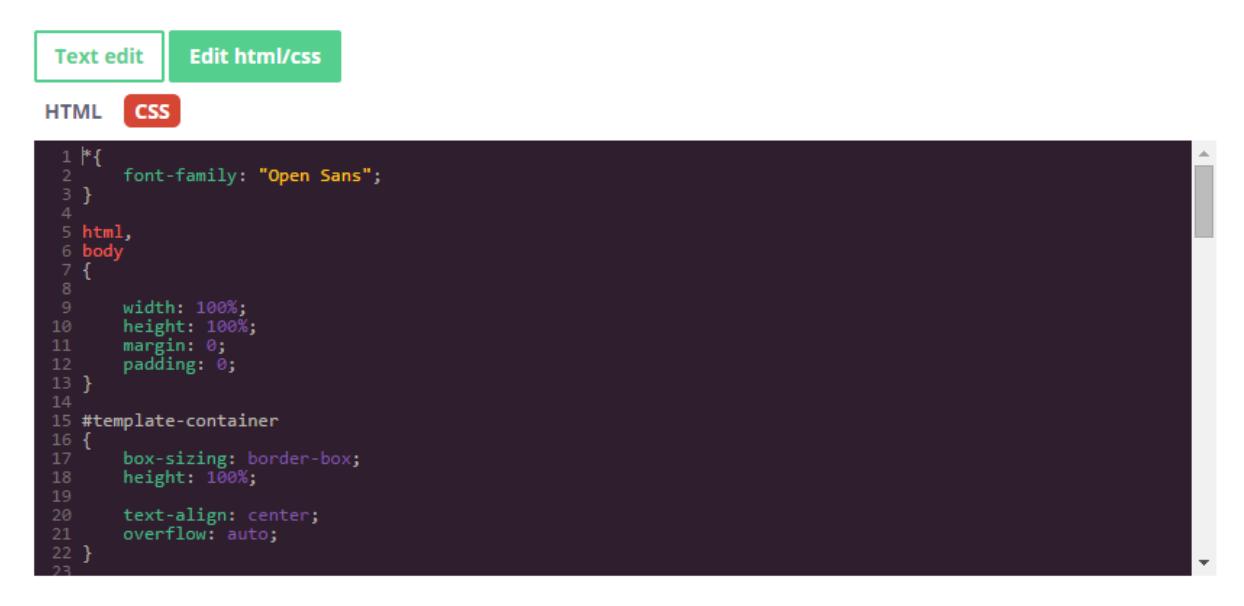

Background and button color can be easily changed on the right side of the screen.

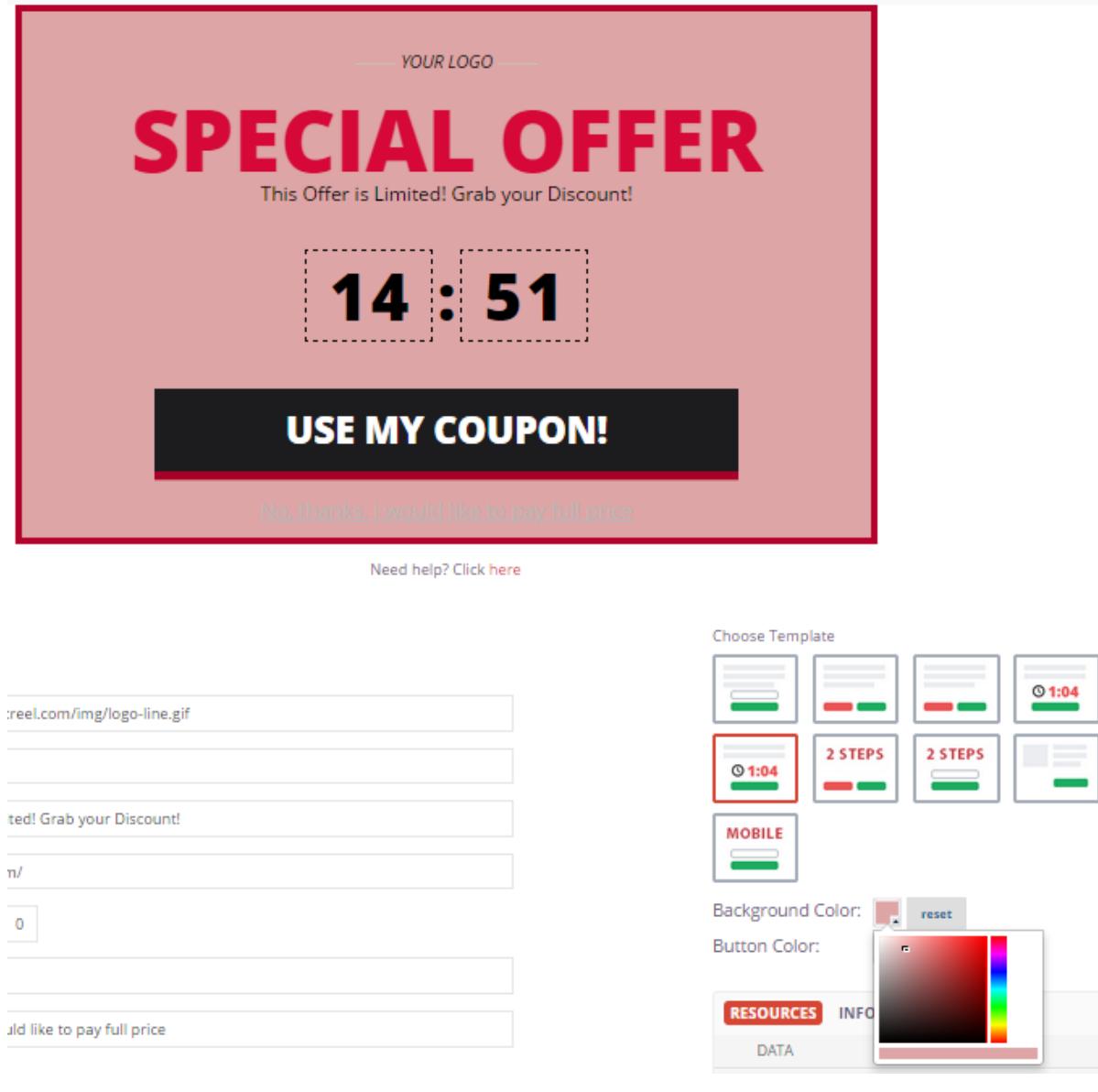

Time can be changed in Timer field.

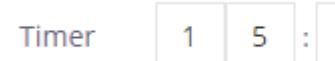

5. AfterSubmit function

To set pop-up redirect option, please, insert redirect link in Text Edit option in the field Redirect link.

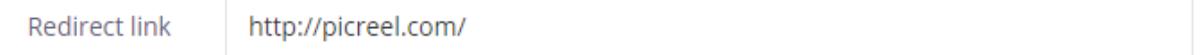

Click Save Template when modifications are done.

 $\overline{0}$ 

 $\overline{0}$